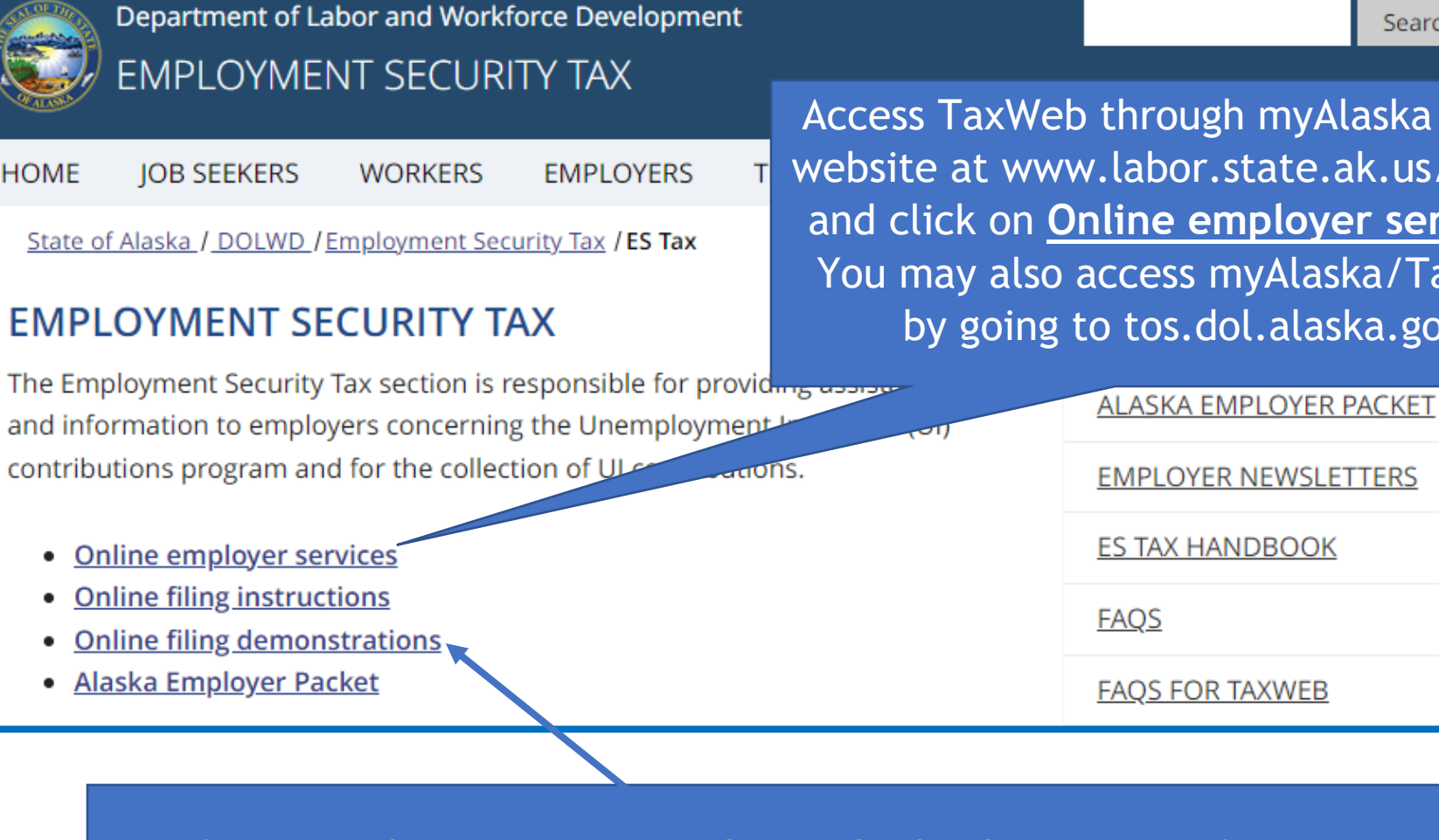

Before an online payment can be made, bank account information must be added. See **Manage Bank Account** under **Online filing demonstrations** for assistance.

Access TaxWeb through myAlaska on our website at www.labor.state.ak.us/estax/ and click on **Online employer services.**  You may also access myAlaska/Taxweb by going to tos.dol.alaska.gov

Search

**1**

## State of Alaska

#### myAlaska My Governmer

# Alaska Department of Labor and Workforce Development

State of Alaska > DOL&WD > Employment Security > ES Tax Online

#### **Online Employer Services**

#### **Tax Rates**

Office Locations

Laws & Cases

#### Forms/Publications

Alaska Employer **Newsletters** 

**ES Tax Handbook** 

**UI Tax** Calculation Cookbook

Standard **Rates** 

**Unclaimed Refunds** 

Frequently Asked Questions

Need a Speaker?

Alaska's Job **Bank** 

# **Select Employer/Business**

(Description: Single account filers that submit a single employer report or CSV wage file.)

### 12345 - DUNDER MIFFLIN PAPER CO

## **67890 - STARK INDUSTRIES**

Show all

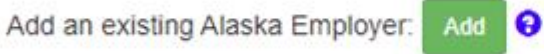

Apply for a new Alaska Employer Account

€

Number: Apply Click on the account name within the selection box. This will automatically take you to the **Employer Home** page.

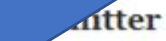

Se

#### dion: Multiple account filers or bulk filers that mit one bulk CSV file for multiple employer accounts.)

Add a new Remitter

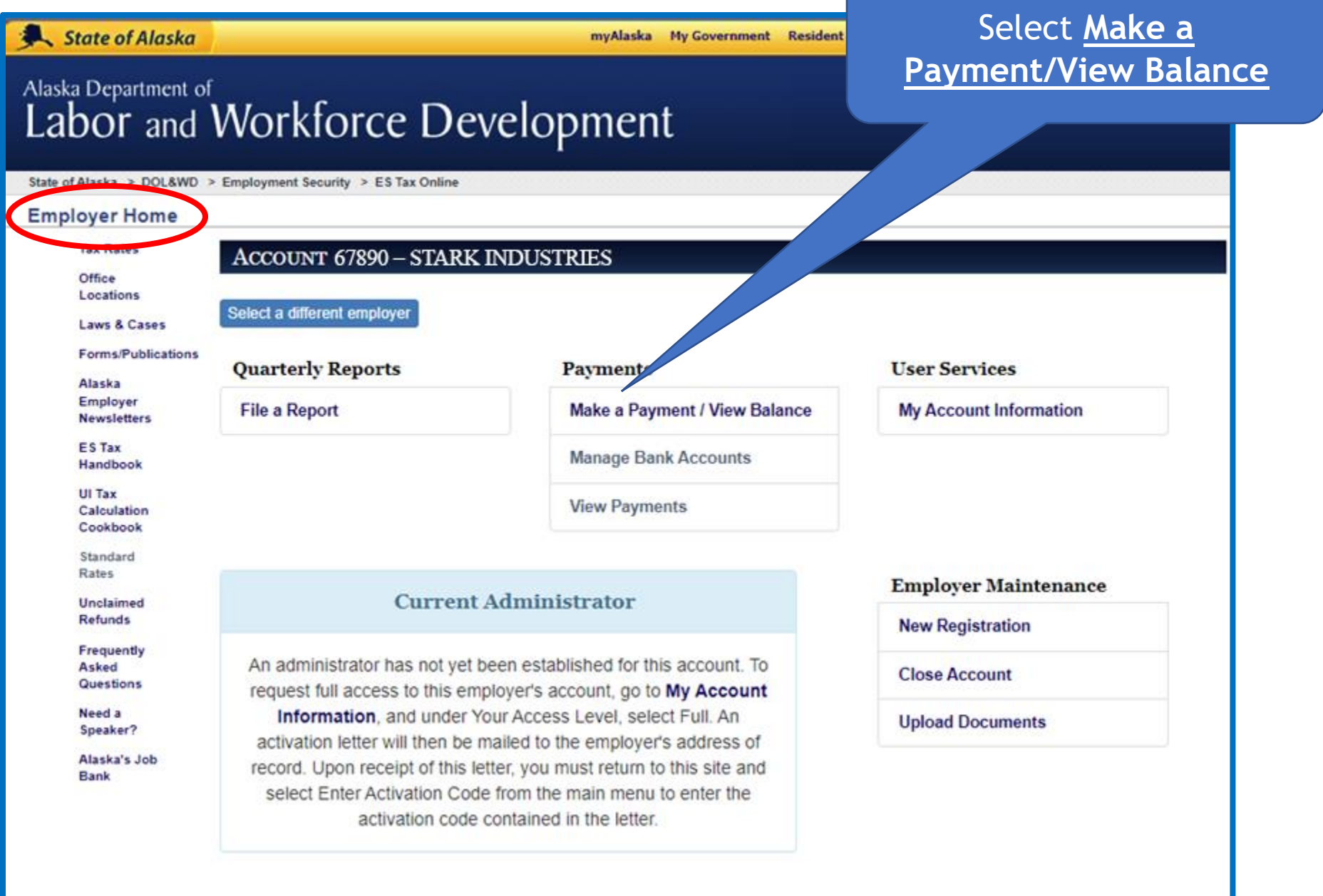

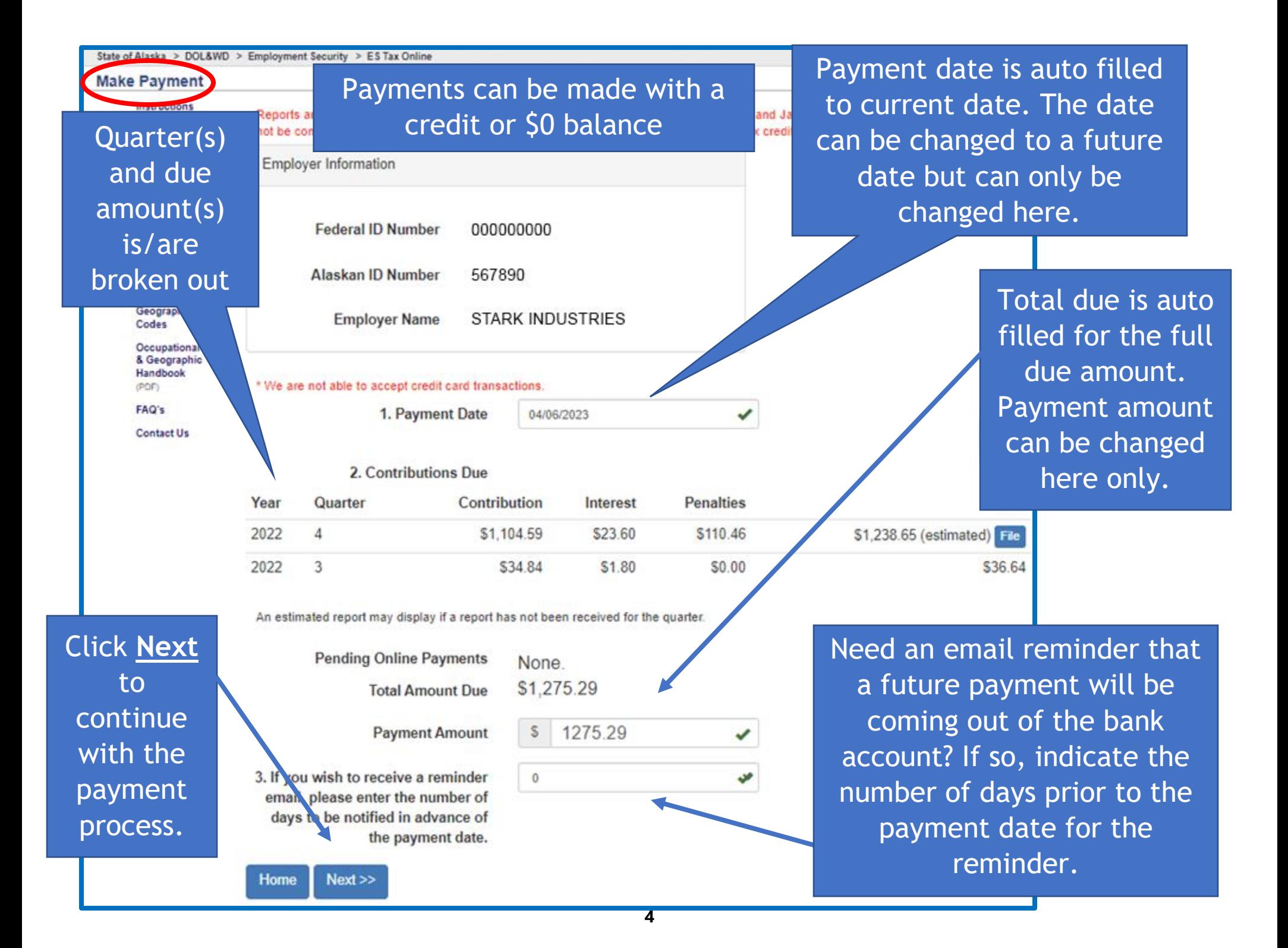

You are here: State of Alaska / EPayment

Please note: Click Pay Now, Cancel or Home to complete the p system issues.

1. Select a bank account:

All bank accounts added under the myAlaska username you signed in with are shown here. Select the bank account the payment should be made from.

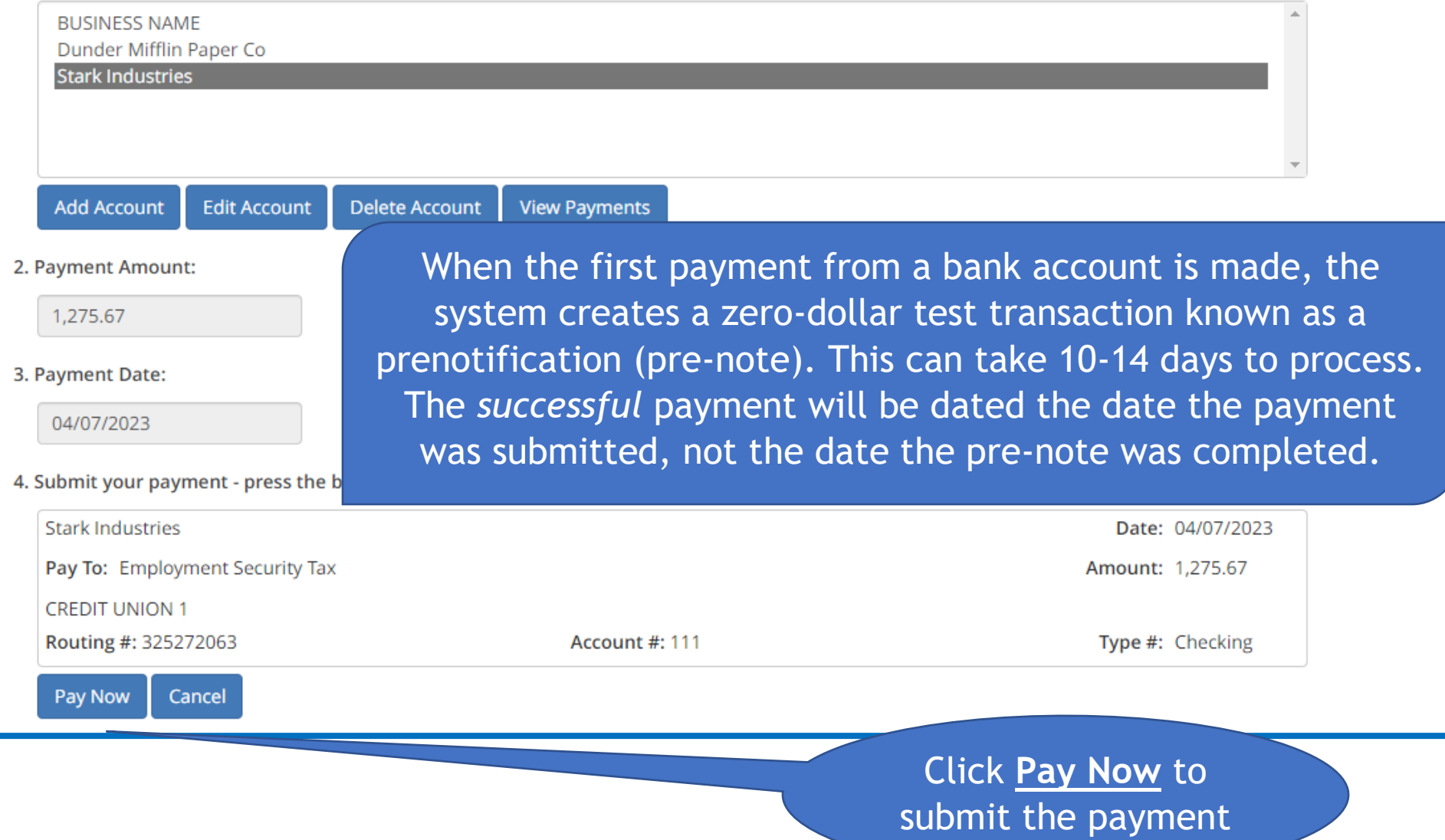

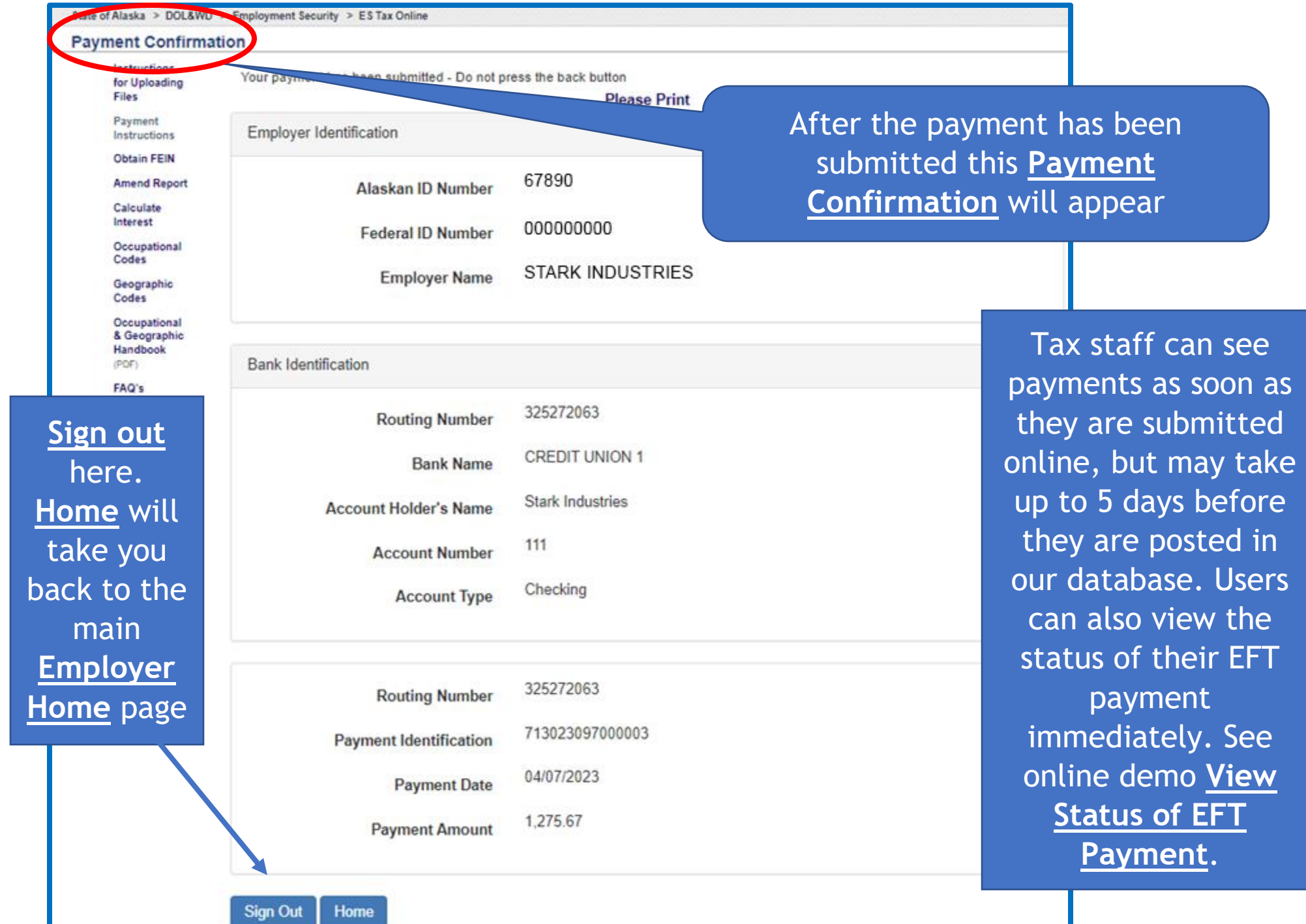

## Confirmation: Alaska Department of Labor and Workforce Development

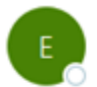

esd.tax@alaska.gov To <sup>O</sup> Your Email

#### DO NOT REPLY TO THIS E-MAIL - INFORMATIVE MESSAGE ONLY

You have submitted a request to have funds withdrawn for IBUSINESS NAME from the account you specified at CREDIT UNION 1 in the amount of \$95.56 on 12/29/2022.

If you have received this confirmation in error or have any questions, please call:

Toll Free: (888) 448-3527

Juneau: (907) 465-2757

Thank you for using TaxWeb, please retain this confirmation for your records.

An email indicating a payment was submitted is sent to the email address attached to the myAlaska username that made the payment.

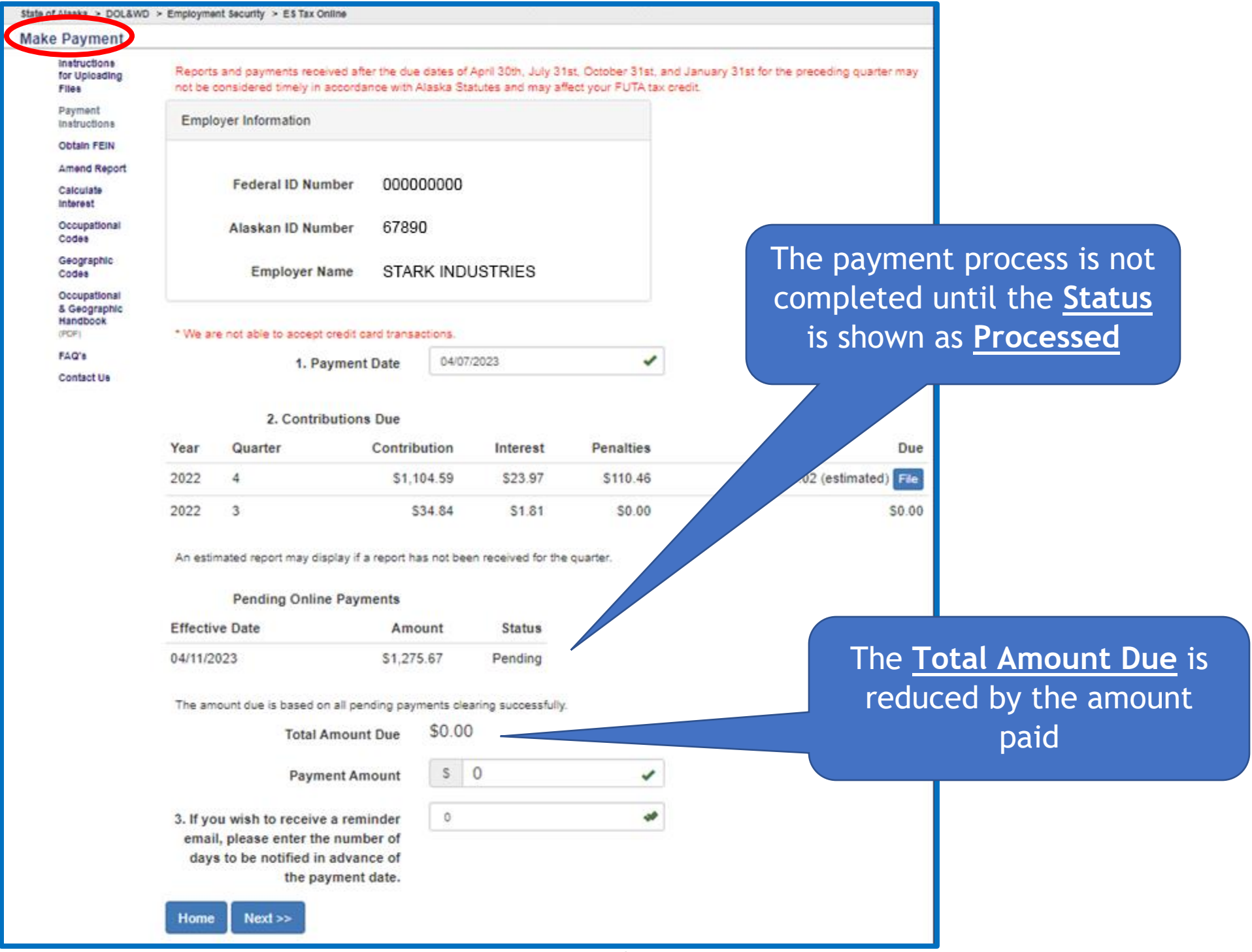

## DEV: Alaska Employment Security Tax Payment Failed

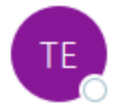

esd.tax@alaska.gov To <sup>O</sup> Your Email

DO NOT REPLY TO THIS E-MAIL - INFORMATIVE MESSAGE ONLY

The payment you submitted on 12/29/2022 in the amount of \$95.56 has failed: No account/Unable to locate account

If failed payments are not yet reflected in the amount due, please allow time for processing.

67890 STARK INDUSTRIES

If you have received this notification in error or have any questions, please contact:

Email: esd.tax@alaska.gov

Toll Free: (888) 448-3527

Juneau: (907) 465-2757

Thank you for using TaxWeb, please retain this confirmation for your records.

An email will be sent if the payment failed (i.e. insufficient funds, bank account is closed or an incorrect bank account or routing number was entered). No account/Unable to locate account indicates the payment failed because of an incorrect bank account and/or routing number. The bank account or routing number can be fixed as long as a payment hasn't successfully come out of the bank account. See online demo View Status of EFT Payment.